# FAQ about Drives Technology

# SENICE SUPPORT

**Manual/automatic mode changeover at the BOP connected to MICROMASTER 440 and SINAMICS G120** 

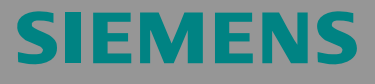

MICROMASTER 440 and SINAMICS G120

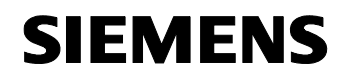

Item-ID: 32054401

## **Warranty, liability and support**

We do not accept any liability for the information contained in this document.

Any claims against us - based on whatever legal reason - resulting from the use of the examples, information, programs, engineering and performance data etc., described in this example shall be excluded. Such an exclusion shall not apply in the case of mandatory liability, e.g. under the German Product Liability Act ("Produkthaftungsgesetz"), in case of intent, gross negligence, or injury of life, body or health, guarantee for the quality of a product, fraudulent concealment of a deficiency or breach of a condition which goes to the root of the contract ("wesentliche Vertragspflichten"). However, claims arising from a breach of a condition which goes to the root of the contract shall be limited to the foreseeable damage which is intrinsic to the contract, unless caused by intent or gross negligence or based on mandatory liability for injury of life, body or health The above provisions does not imply a change in the burden of proof to your detriment.

#### **Copyright© 2008 Siemens A&D. It is not permissible to transfer or copy these examples or excerpts of them without first having prior authorization from Siemens A&D in writing.**

For suggestions about this document please use the following e-mail address:

<mailto:sdsupport.aud@siemens.com>

<span id="page-2-0"></span>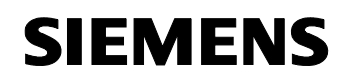

# <span id="page-2-1"></span>**Table of Contents**

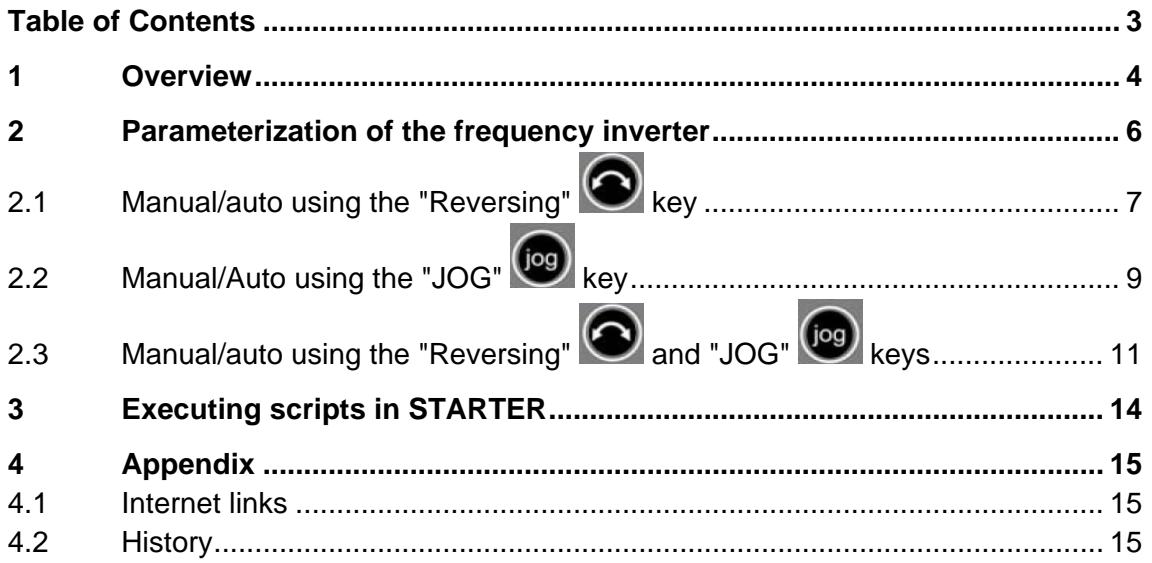

This entry is from the Internet offer of Siemens AG, Automation and Drives, Service & Support. Clicking the link below directly displays the download page of this document.

<http://support.automation.siemens.com/WW/view/en/32054401>

<span id="page-3-0"></span>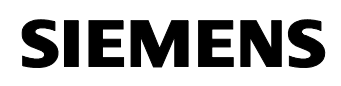

Item-ID: 32054401

## <span id="page-3-1"></span>**1 Overview**

A Basic Operator Panel (BOP) for MICROMASTER 440 or SINAMICS G120 can be re-parameterized so that it has the functions of the **"Hand"**

Hand and **"Auto"** keys of the BOP-2 for MICROMASTER 430 to change over (toggle between) manual/automatic modes.

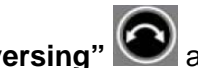

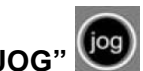

The "Reversing" **and "JOG"** keys of the BOP can be used for this purpose. Both or one of these keys can be re-parameterized.

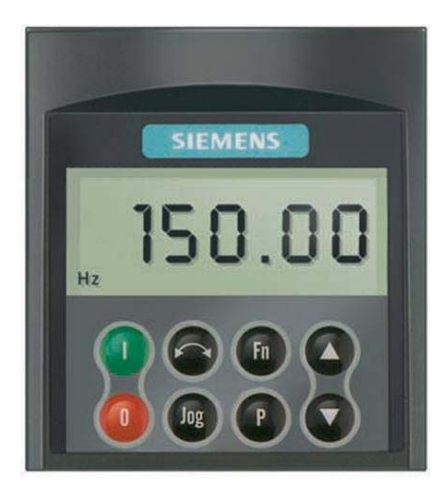

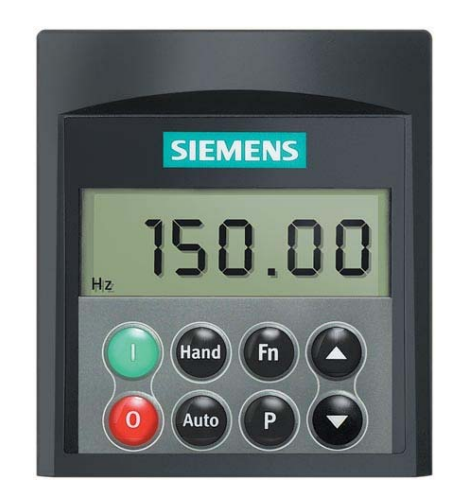

**Basic Operator Panel (BOP) Basic Operator Panel (BOP-2)** 

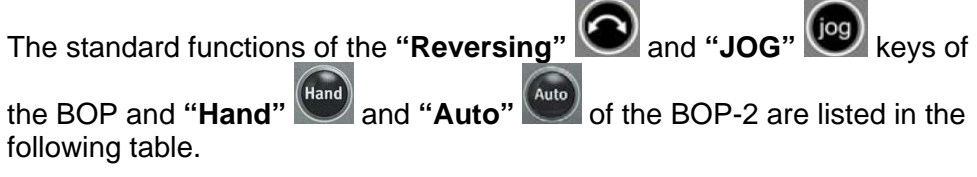

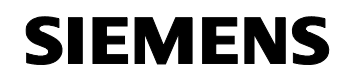

Item-ID: 32054401

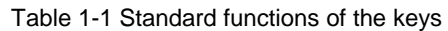

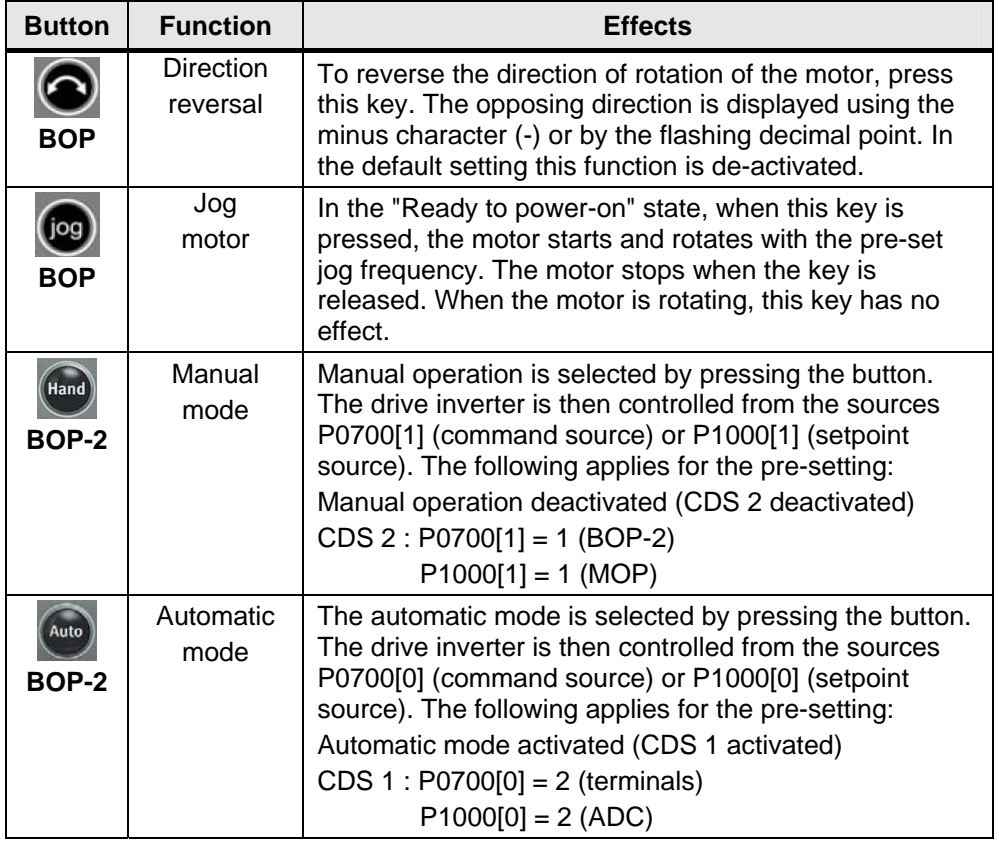

# <span id="page-5-1"></span><span id="page-5-0"></span>**2 Parameterization of the frequency inverter**

The "Auto" and "Hand" keys of the BOP-2 are used to change over (toggle between) the automatic and manual modes in the MM430 frequency inverter. To do this, parameter *P0718 CO/BO: Manual/Auto* is changed from 0 to 1 and two command data sets are toggled between (CDS1 and CDS2).

Parameter P0718 is selected in parameter *P0810 BI: CDS Bit0 (local / remote*) as standard setting for the command source to change over (toggle between) the command data sets in the MM430.

The standard settings for the command and setpoint sources are as follows:

#### **Automatic mode (CDS1):**

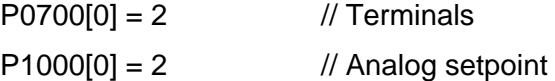

#### **Manual mode (CDS2):**

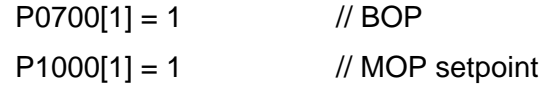

It is not possible to directly select the operating mode of the MM440/G120 frequency inverter by pressing the keys on the BOP.

To do this, the frequency inverter has to be parameterized. As already explained, one or two keys simultaneously can be re-parameterized for these purposes. One key or two keys - the same as at the BOP-2 – is/are used to change over (toggle between) the manual/automatic modes.

Possible variants of the frequency inverter parameterization (frequency inverter parameter assignment) are listed in the following.

<span id="page-6-0"></span>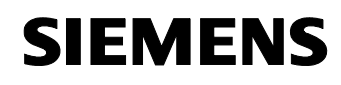

Item-ID: 32054401

# <span id="page-6-1"></span>**2.1** Manual/auto using the "Reversing" a

Automatic mode =  $CDS1$  = "Reversing" key not pressed = "0"

Manual mode =  $CDS2$  = "Reversing" key pressed shortly and released = "1"

Table 2-1 Parameterization of the frequency inverter: Manual/auto using the "Reversing" key

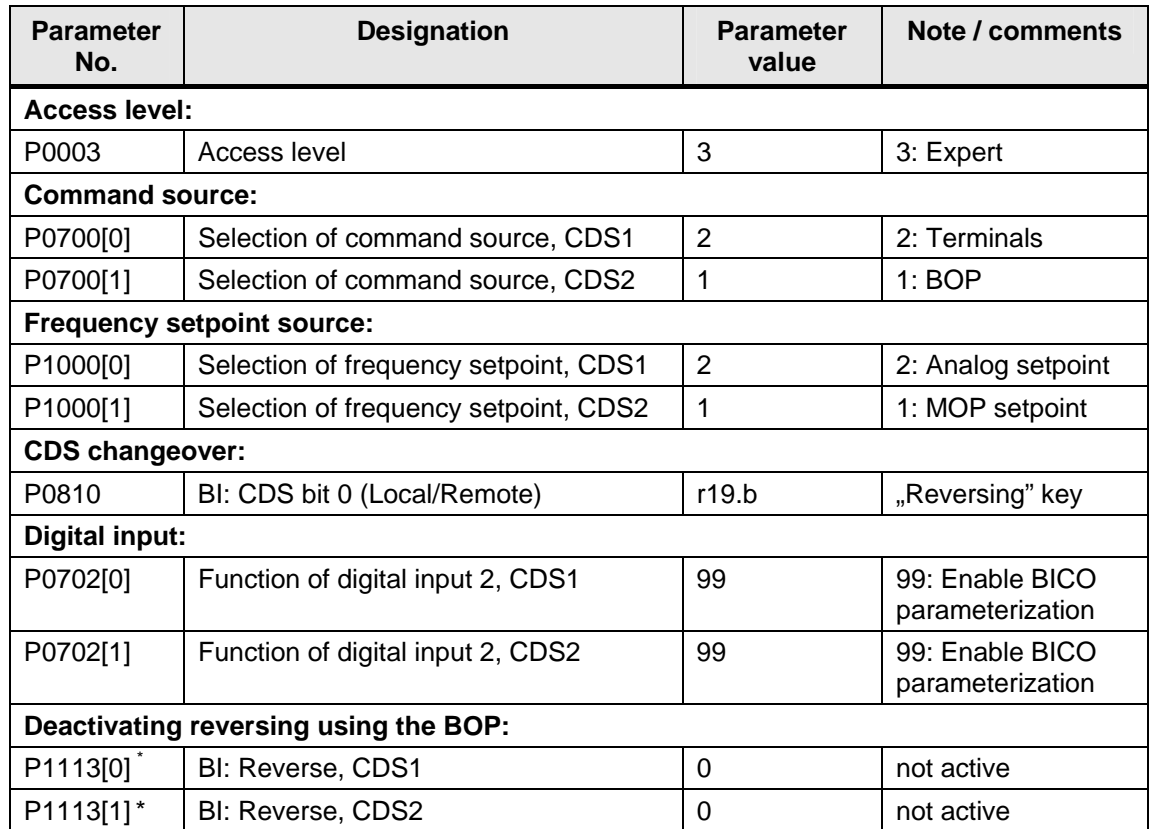

\* With this setting, reversing is no longer possible using the "Reversing" key.

1

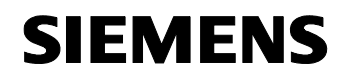

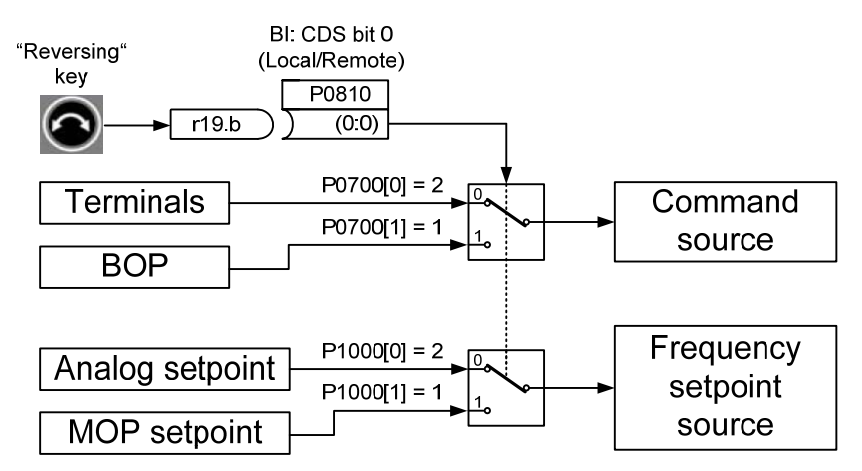

Figure 2-1 Diagram: Manual/auto using the "Reversing" key

Item-ID: 32054401

# <span id="page-8-1"></span><span id="page-8-0"></span>**2.2 Manual/Auto using the "JOG" key**

**Note:** 

The "1" from the "JOG" key is only generated if the key is kept pressed. The signal is reset to "0" when the key is released. This is the reason that when using the "JOG" key to generate a continuous signal, it is additionally necessary to parameterize the free blocks (FFB) of the frequency inverter.

After parameterizing the logic, the following applies:

Automatic mode =  $CDS1 = "JOG"$  key not pressed =  $"0"$ 

Manual mode =  $CDS2$  = "JOG" key pressed shortly and released = "1"

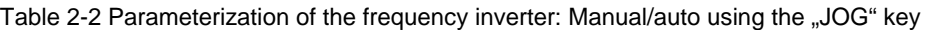

| <b>Parameter</b><br>No.           | <b>Designation</b>                    | <b>Parameter</b><br>value | Note / comments                      |  |  |
|-----------------------------------|---------------------------------------|---------------------------|--------------------------------------|--|--|
| <b>Access level:</b>              |                                       |                           |                                      |  |  |
| P0003                             | Access level                          | 3                         | 3: Expert                            |  |  |
| <b>Command source:</b>            |                                       |                           |                                      |  |  |
| P0700[0]                          | Selection of command source, CDS1     | 2                         | 2: Terminals                         |  |  |
| P0700[1]                          | Selection of command source, CDS2     | $\mathbf{1}$              | 1:BOP                                |  |  |
| <b>Frequency setpoint source:</b> |                                       |                           |                                      |  |  |
| P1000[0]                          | Selection of frequency setpoint, CDS1 | 2                         | 2: Analog setpoint                   |  |  |
| P1000[1]                          | Selection of frequency setpoint, CDS2 | 1                         | 1: MOP setpoint                      |  |  |
| <b>CDS changeover:</b>            |                                       |                           |                                      |  |  |
| P0810                             | BI: CDS bit 0 (Local/Remote)          | r2841.0                   | Output of the RS-FF1                 |  |  |
| Deactivating JOG using the BOP:   |                                       |                           |                                      |  |  |
| P1055[0]                          | BI: Enable JOG right, CDS1            | $\Omega$                  | not active                           |  |  |
| P1055[1]*                         | BI: Enable JOG right, CDS2            | $\Omega$                  | not active                           |  |  |
| <b>Parameterize FFBs:</b>         |                                       |                           |                                      |  |  |
| P2800                             | Enable FFBs                           | $\mathbf{1}$              | 1: Enabled                           |  |  |
| P2801[0]                          | <b>Activate FFBs</b>                  | 1                         | Activate AND1 (Level<br>1)           |  |  |
| P2801[14]                         | <b>Activate FFBs</b>                  | $\mathbf{1}$              | <b>Activate RS-FF1</b><br>(Level 1)  |  |  |
| P2802[0]                          | <b>Activate FFBs</b>                  | 1                         | <b>Activate Timer 1</b><br>(Level 1) |  |  |

<sup>\*</sup> With this setting, the "JOG" function is no longer possible using the "JOG" key.

1

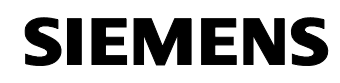

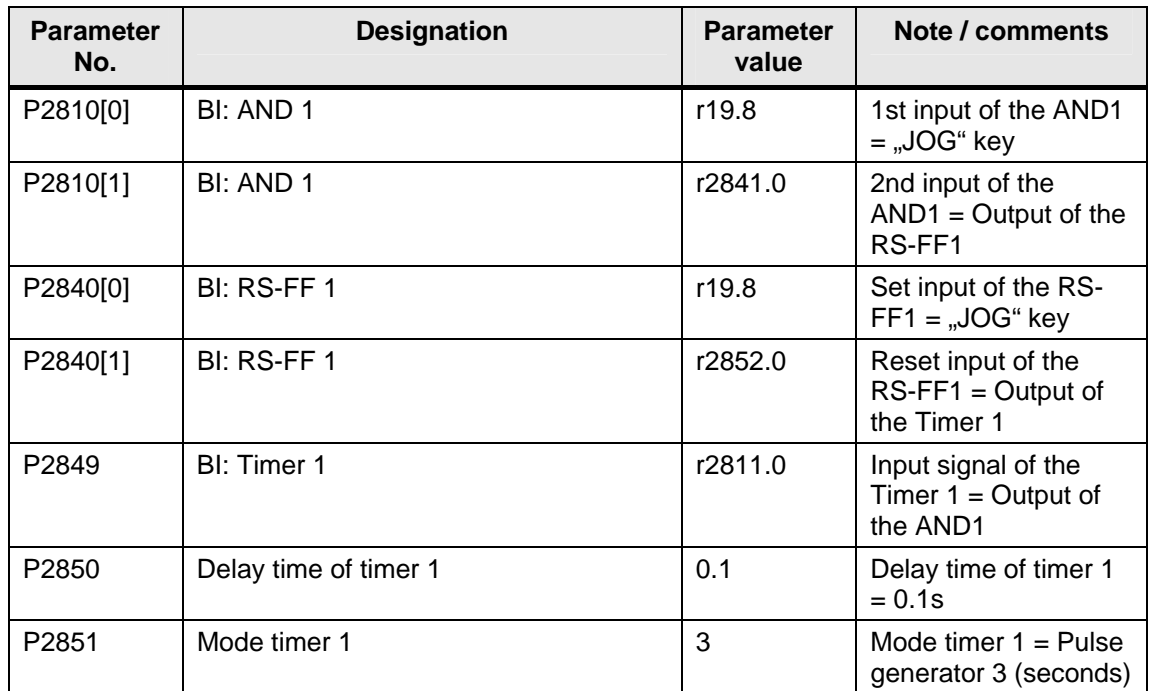

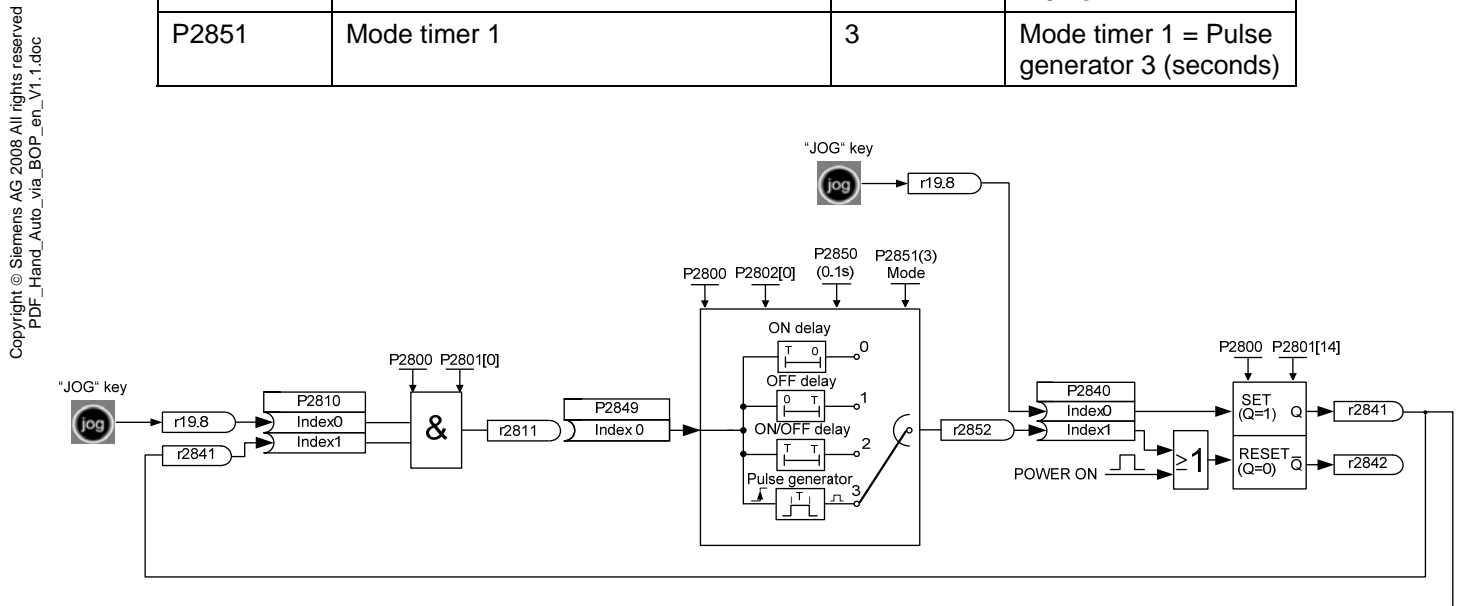

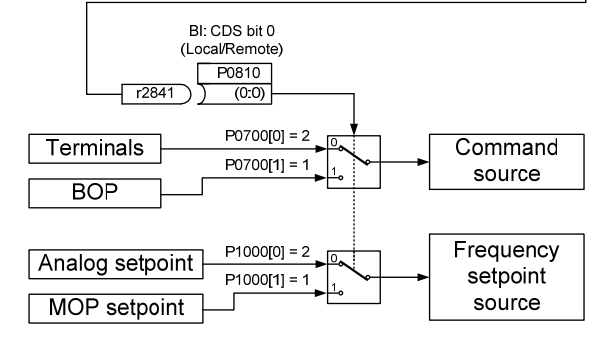

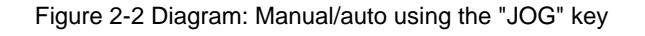

Copyright © Siemens AG 2008 All rights reserved

# <span id="page-10-1"></span><span id="page-10-0"></span>2.3 Manual/auto using the "Reversing" **and "JOG"** kevs

**Note:** 

In this example, it is also necessary to additionally parameterize the free blocks (FFB) of the frequency inverter.

The manual mode is re-activated alternating by using the "0" and "1" signals from the "Reversing" key. The "JOG" key is used to reset the system to the automatic mode.

After parameterizing the logic, the following applies:

Automatic mode = CDS1 = "JOG" key (pressed shortly and released)

Manual mode = CDS2 = "Reversing key" (pressed shortly and released)

Table 2-3 Parameterization of the frequency inverter: Manual/auto using the "Reversing" and "JOG" keys

| <b>Parameter</b><br>No.               | <b>Designation</b>                    | <b>Parameter</b><br>value | Note / comments    |  |
|---------------------------------------|---------------------------------------|---------------------------|--------------------|--|
| <b>Access level:</b>                  |                                       |                           |                    |  |
| P0003                                 | Access level                          | 3                         | 3: Expert          |  |
| <b>Command source:</b>                |                                       |                           |                    |  |
| P0700[0]                              | Selection of command source, CDS1     | 2                         | 2: Terminals       |  |
| P0700[1]                              | Selection of command source, CDS2     | 1                         | 1: BOP             |  |
| <b>Frequency setpoint source:</b>     |                                       |                           |                    |  |
| P1000[0]                              | Selection of frequency setpoint, CDS1 | $\overline{2}$            | 2: Analog setpoint |  |
| P1000[1]                              | Selection of frequency setpoint, CDS2 | 1                         | 1: MOP setpoint    |  |
| <b>CDS changeover:</b>                |                                       |                           |                    |  |
| P0810                                 | BI: CDS bit 0 (Local/Remote)          | r2817.0                   | Ausgang des OR1    |  |
| Deactivating JOG using the BOP:       |                                       |                           |                    |  |
| P1055[0]                              | BI: Enable JOG right, CDS1            | 0                         | not active         |  |
| P1055[1]*                             | BI: Enable JOG right, CDS2            | 0                         | not active         |  |
| Reversieren mit dem BOP deaktivieren: |                                       |                           |                    |  |
| P1113[0]                              | BI: Reverse, CDS1                     | 0                         | not active         |  |
| P1113[1]**                            | BI: Reverse, CDS2                     | 0                         | not active         |  |

1

<sup>\*</sup> With this setting, the "JOG" function is no longer possible using the "JOG" key.

With this setting, reversing is no longer possible using the "Reversing" key.

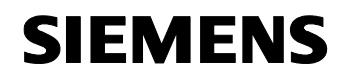

### Item-ID: 32054401

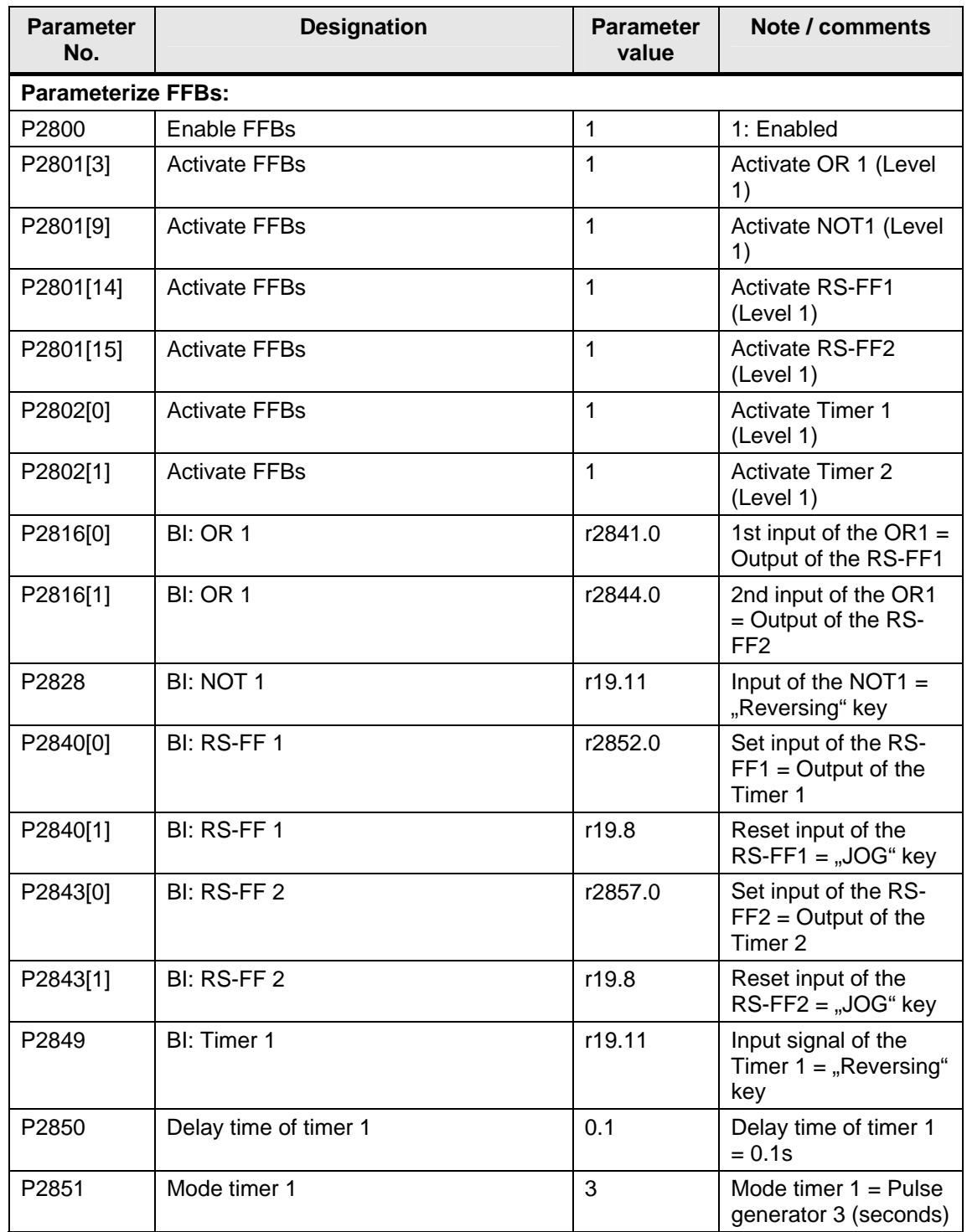

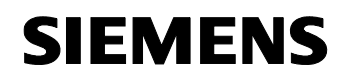

#### Item-ID: 32054401

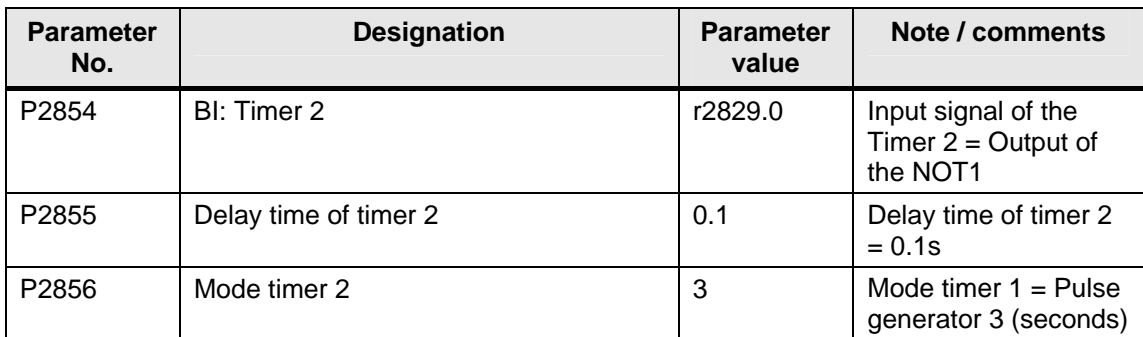

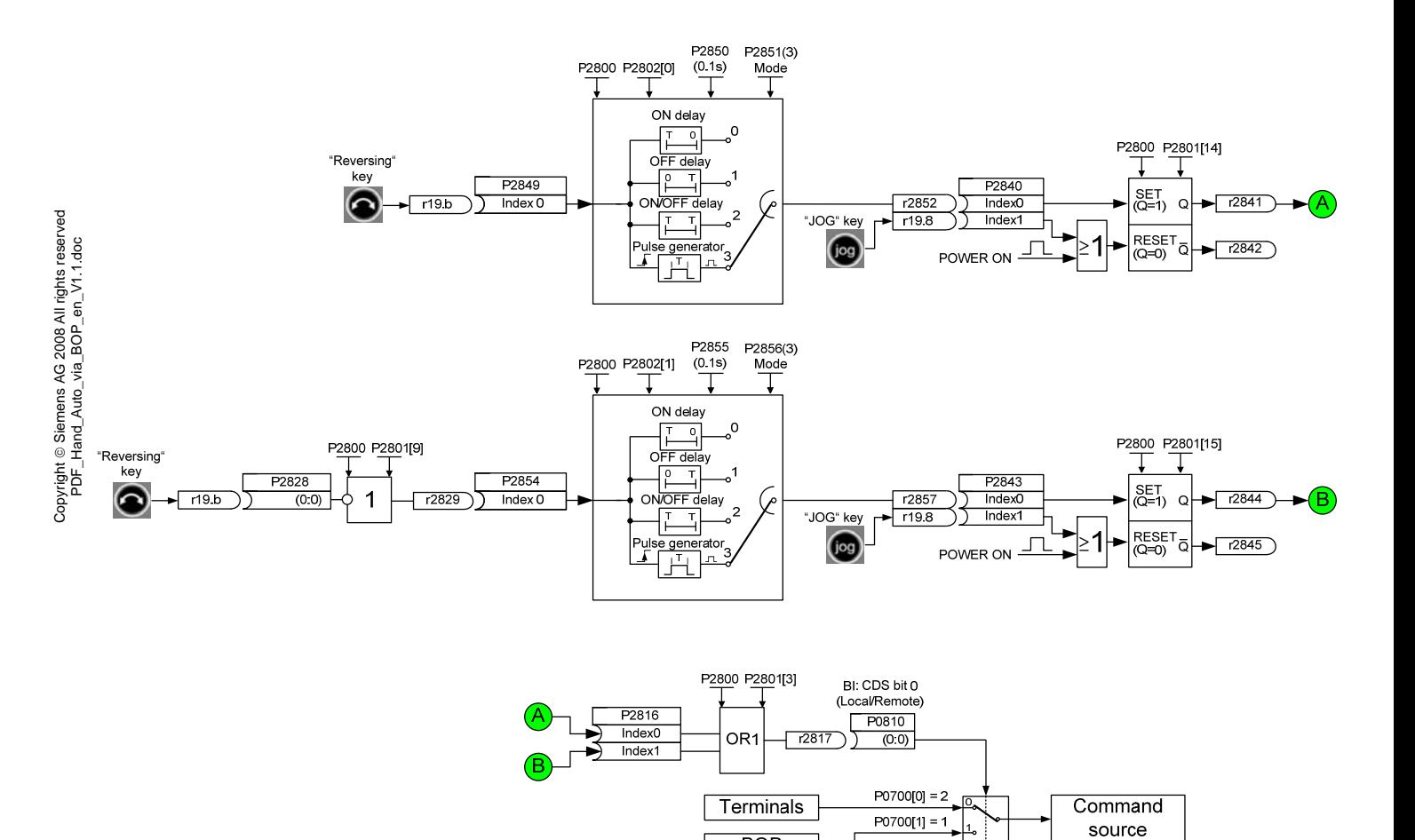

**BOP** 

Analog setpoint

MOP setpoint

 $P1000[0] = 2$ 

 $P1000[1] = 1$ 

Figure 2-3 Diagram: Manual/auto using the "Reversing" and "JOG" keys

Frequency

setpoint source

<span id="page-13-0"></span>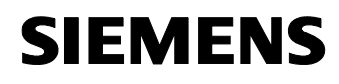

# <span id="page-13-1"></span>**3 Executing scripts in STARTER**

For fast parameter changes, you can use the attached script files.

**Note:** 

Before you execute a script on the drive, please set your drive inverter to the factory settings (P0010 = 30, P0970 = 1) and carry-out a quick commissioning  $(PO010 = 1)$  of the drive.

#### **The procedure in detail:**

- 1. Save the attached script file in a folder on your computer hard drive.
- 2. Set-up a script folder for the drive in your STARTER project by clicking with the righthand mouse key on the drive; then click on "**Expert**" (lefthand mouse key) and on **"Insert script folder"**.

A new folder appears **"SCRIPTS"** at the lower end of the tree.

- 3. Import the script from your folder into STARTER as described below:
	- Using the righthand mouse key click on the tab **"SCRIPTS"**;
	- Click on **"ASCII import..."** and open the required script file;
	- Assign a name to the opened file and acknowledge with **"OK"**.
- 4. Go **Online** with the drive.
- 5. Execute the script by clicking with the righthand mouse key on the script and clicking **"Accept and execute"**;

or open the script by double clicking on it and then pressing the button  $\frac{1}{2}$ **"Accept and execute"**.

Also refer to the application Entry ID: 22078810 "[STARTER: Generating](http://support.automation.siemens.com/WW/view/en/22078810)  [application macros](http://support.automation.siemens.com/WW/view/en/22078810)" (Chapter 1.5 "Save Expert List and User-defined Lists as Script", section "Series commissioning of a number of drives using scripts").

# <span id="page-14-1"></span><span id="page-14-0"></span>**4 Appendix**

## <span id="page-14-2"></span>**4.1 Internet links**

This list is by no means complete and only provides a selection of appropriate sources.

#### Table 4-1

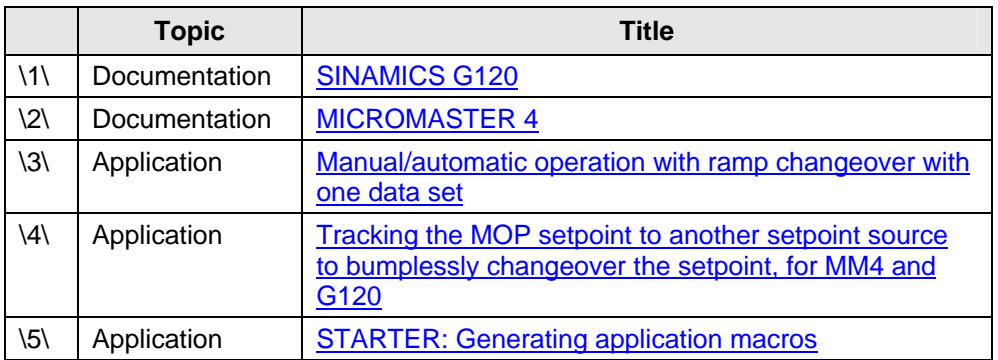

## <span id="page-14-3"></span>**4.2 History**

Table 4-2 History

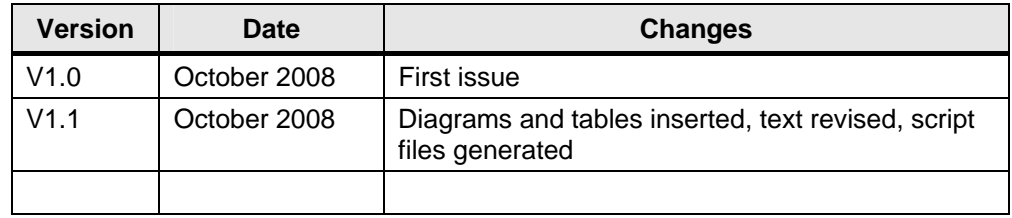